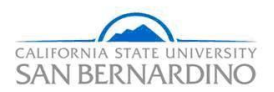

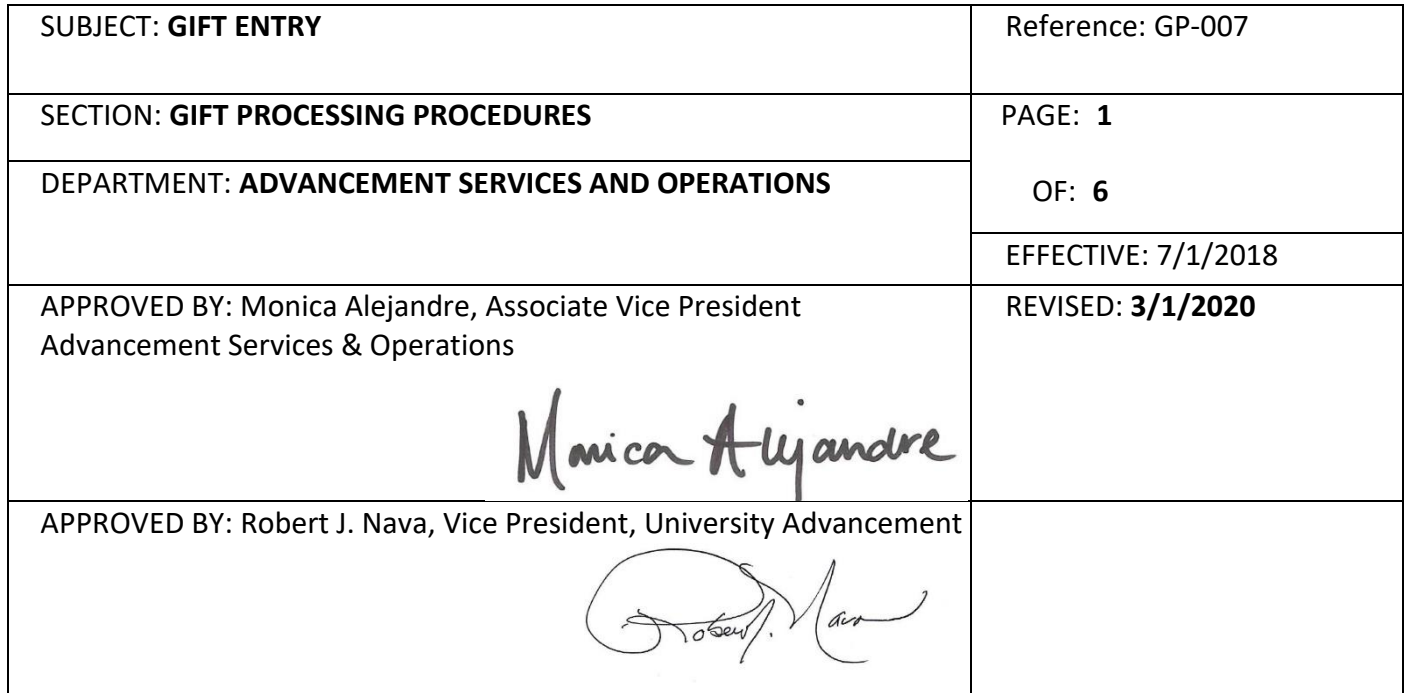

## **PURPOSE:**

The purpose of the Gift Entry Procedure is to guide Gift Processing and Advancement Services staff on the guidelines of depositing and recording gifts and pledges.

## **GIFT RECEIVING**

All mailed gifts are received by University Advancement. Original documentation, including envelopes and corporate matching gift forms that accompany the gift, must be forwarded together. A completed Gift Transmittal Form (GTF) should accompany the gift along with any additional information that was sent from the donor.

- 1) Checks are logged into the check receiving log by non-gift processing staff
	- a) Stamp the back of the checks with the endorsement stamp
	- b) Verify the GTF and the check amounts are correct
	- c) Logged checks are submitted to the Gift Processor
- 2) Cash gifts are logged into the cash receipt book
	- a) Yellow copy is attached to the cash and handed to Gift Processor
- 3) Cash and Checks are kept in Gift Processing Safe, combinations are only know by authorized personnel

## **GIFT ENTRY**

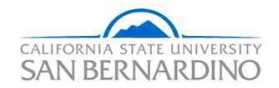

Gifts/Matching Gifts, Pledges, Reversals and Modifications are entered into AdvanceCRM

Entering a New Gift

- 1) Assign the next donation receipt number in sequence from the Donation Log book
	- a) Cash, Checks, Credit Cards, Gift In-Kinds and Pledges must be posted to its own receipt, cannot process together on same receipt
- 2) Look up individuals and/or organizations on Advance to verify all information is current and correct
	- a) Create a new record if one is not in the system (see Advance CRM Manual, Record Entry)
- 3) Click *Go to* and enter *Blist* in the Application field
	- a) Select *New*
	- b) Under Batch Type select *appropriate batch type*
	- c) Enter donation receipt number under *Bursar batch #*
	- d) Select *Defaults* to set any batch defaults
		- i) If positing gifts of same nature
	- e) Hit *Save*
- 4) Gift
	- a) Click *New Gift*
	- b) Enter *Donor ID#*
	- c) Enter *Allocation*
	- d) Enter *Type*
	- e) Enter *Amount*
	- f) Enter *Tender*
		- i) Checks
			- (1) Enter *Check #*
		- ii) Credit Cards
			- (1) Under *Tender Details*
			- (2) Enter *Type*
		- iii) Gift In-Kind
			- (1) Under *Tender Details*
			- (2) Enter GIK *Type*
			- (3) Enter a brief description and location of GIK under *Desc.*
	- g) Enter *Appeal* code and/or *Proposal #*, if applicable

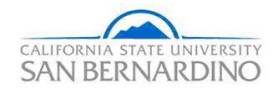

- h) If a pledge payment
	- i) Check *payment box*
	- ii) Select pledge from drop down box
- i) If there are associated donors for a gift
	- i) Save primary donor gift
	- ii) Select *GE Options – Associated donors*
	- iii) Enter ID# of associated donor
	- iv) Select *ASC Type*
- 5) Matching Gifts
	- a) Click *New Matching Gift*
	- b) Enter *Organization*
	- c) Enter *Matching Gift #*
	- d) Enter *Amount*
	- e) Enter *Record* date
	- f) Enter *Check#*
	- g) Enter *Tender Type*
	- h) Enter *Receipt* date
	- i) Click *Save*
	- j) Click *Match Donor Gift*
	- k) Enter *Donor ID*
	- l) Enter *Receipt*#
	- m) Enter *Allocation*
	- n) Enter *Seq#* of the original donor gift
	- o) Click *Save*
- 6) New Pledges
	- a) Batch Type *Pledge*
	- b) Hit *Save*
	- c) Select *New Pledge*
		- i) Enter *Donor ID#*
		- ii) Enter *Allocation*
		- iii) Enter *Pledge Type*

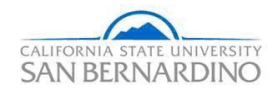

- iv) Enter *Amount*
- v) Enter *Frequency*
- vi) Hit *Save*
- 7) CampusCall Pledge Uploads
	- a) Open Batch
	- b) Under *Status* select *Closed*
	- c) Hit *Save*
- 8) CampusCall Payment Upload
	- a) Open Batch
	- b) Assign the next donation receipt number in sequence from the Donation Log book
	- c) Select *Transaction List*
	- d) Click *….* to open gift
	- e) Verify the pledge has been entered into the system prior to the payment
	- f) Select pledge from drop down box
	- g) Hit *Save*
- 9) New Reversal
	- a) Enter associated *Receipt#*
	- b) Select *Reason*
	- c) Enter *Reversal Date*
	- d) Select *Gift* or *Pledge*
	- e) Hit *Save*
	- f) Print *Batch Proof Report* keep for records
- 10) New Modification
	- a) Enter associated *Receipt#*
	- b) Select *Reason*
	- c) Enter *Modification Date*
	- d) Select *Gift* or *Pledge*
	- e) Hit *Save*
	- f) Print *Batch Proof Report* keep for records
- 11) Select *Batch Proof Report* to review data and make sure everything is accurate
- 12) Under *Batch Control,* select *Close* and *Save* to close the batch

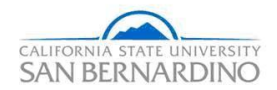

## **Gift Deposits**

After database refreshes the batch overnight:

- 1) Select *Reports* icon
- 2) Enter *Gift Income Report* in Keyword(s) box
- 3) *Select Gift Income Report – Summary (SBGI001)*
	- a) Enter *Receipt #*
	- b) Select *Display Detail* check box
	- c) Click *Run Report*
- 4) Cash Deposits
	- a) Print 3 copies of the *Gift Income Report*
		- i) Bursar's Office
		- ii) Financial Services
		- iii) Copy for back-up
	- b) Place cash and *Gift Income Report* into Bursar's lock bag
	- c) 2 people must deliver deposits to Bursar's office
- 5) Check, Web and Credit Card Deposits
	- a) Print 2 copies of *Gift Income Report*
		- i) Financial Services
		- ii) Copy for back-up
	- b) Run a tape for checks and write receipt # on tape
	- c) Place in an envelope with receipt#
	- d) Place Checks, Web and Credit Card slips into lock bag with *Gift Income Report*
	- e) 2 people must deliver deposits to Financial Services
- 6) Gift In-Kind
	- a) Print 3 copies of *Gift Income Report*
		- i) Property Department if value is over \$500
		- ii) Financial Services if gift of land, land improvement or property
- 7) Prepare *Data Extract Files (SBGI015)* for each batch
	- a) Export as *Excel (97-2003) Data-Only*
	- b) *Save* file

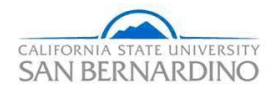

- c) *Email* to Financial Services
- 8) Place *Gift Income Report* and back-up documents in the *Gift Income Report* file drawer
- 9) Print gift receipts for mailing to donors
	- a) Under *Reports,* select *Gift Receipts (SBGI004)*
	- b) Enter *Receipt #* and *Run Report*
	- c) Print and put in mail
- 10) Modifications and Reversals
	- a) Complete *ADJ General Ledger* form
	- b) Submit to Auxiliary